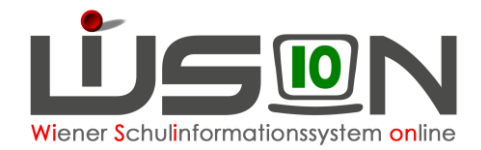

# **Schüler/innen: erweiterte Datenkorrektur**

## **Zielgruppe:**

**Schulleitung** 

#### **Beschreibung:**

Im September 2014 wird den Schulleiter/innen im Untermenüpunkt Stand aktuell eine Schaltfläche "Datenkorrektur" zur Verfügung gestellt, mit der folgende Datenfelder direkt bearbeitet werden können:

- **Schulstufe**
- Jahr der Schulpflicht
- Lernjahr  $\bullet$

**Diese Schaltfläche wird lediglich für einen befristeten Zeitraum (vermutlich bis Ende September 2014) zur Verfügung gestellt.**

Hinweis: Änderungen im Zusammenhang mit der Schulstufe und dem Jahr der Schulpflicht haben weitreichende Auswirkungen. Bitte ausschließlich in WiSion falsch aufscheinende Daten ändern.

#### **Vorarbeiten in WiSion:**

Keine spezifischen Vorarbeiten erforderlich.

## **Empfohlener Arbeitsvorgang in WiSion:**

- 1. Menüpunkt Schüler/innen Untermenüpunkt Stand aktuell  $\rightarrow$  Filter so definieren, dass das Kind, dessen Daten geändert werden sollen, in der Liste angezeigt wird.
- 2. Datensatz markieren (Hakerl setzen)  $\rightarrow$  Schaltfläche "Datenkorrektur" anklicken

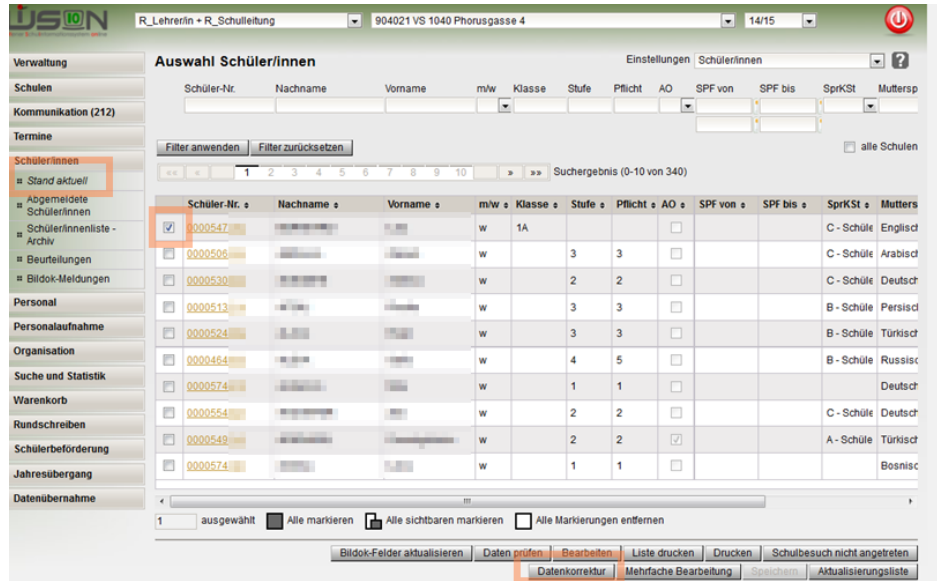

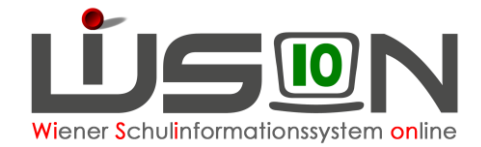

3. Die Maske für die Korrektur wird geöffnet.

In den ausgegrauten Datenfeldern werden die aktuell in WiSion gespeicherten Werte angezeigt.  $\rightarrow$  In den Datenfeldern mit Auswahlliste die korrekten Werte erfassen

Hinweis: Die erfassten Werte müssen zueinander stimmig sein. Insbesondere ist darauf zu achten, dass die korrekte SFKZ eingetragen wird und diese zu den anderen erfassten Werten "passt". Andernfalls werden die eingetragenen Werte nicht korrekt gespeichert.

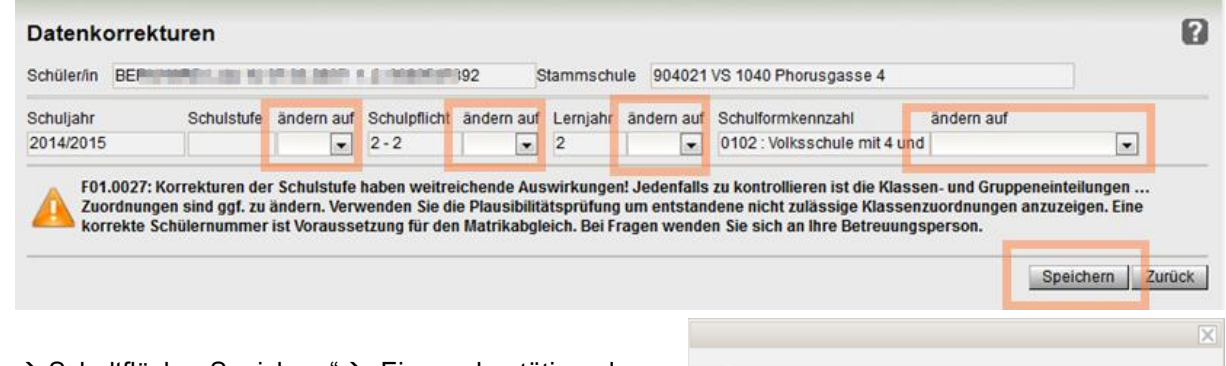

- 4.  $\rightarrow$  Schaltfläche "Speichern"  $\rightarrow$  Eine zu bestätigende Information wird angezeigt.
- 5. Die Maske zur Datenkorrektur über die Schaltfläche "Zurück" verlassen.

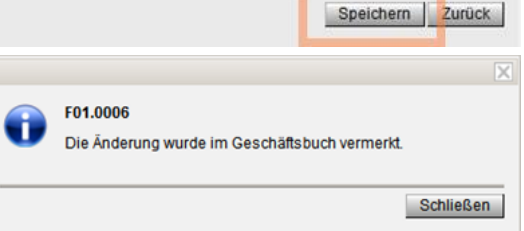

- 6. Die geänderten Daten auf der Registerkarte des Kindes überprüfen, erforderlichenfalls den Vorgang wiederholen.
- 7. Auf der Registerkarte "GB" des Kindes findet sich ein Eintrag über die erfolgte Datenkorrektur.

# **Mögliche Fehler/Probleme**

Es kommt vor, dass in der Maske der Datenkorrektur die Auswahlliste zur Erfassung einer neuen Schulstufe nicht angezeigt wird.

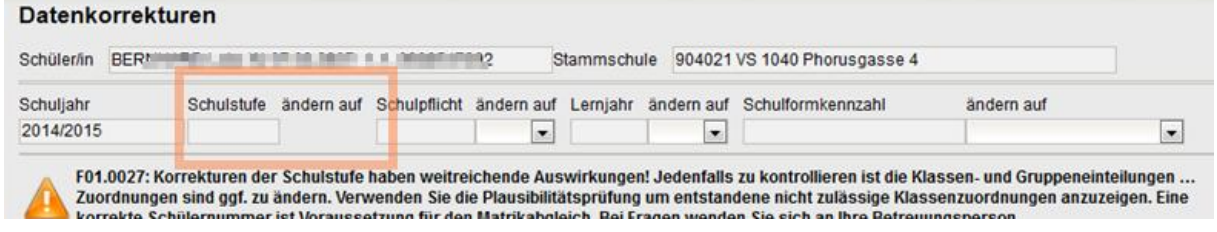

In diesem Fall sind die anderen Auswahllisten auszufüllen und die Daten sind zu speichern. Wird anschließend die Maske zur Datenkorrektur für dieses Kind nochmals geöffnet, steht die Auswahlliste zur Erfassung der Schulstufe ebenfalls zur Verfügung.

#### **Hilfesystem WiSion:**

Derzeit steht keine Lektion in der Hilfe zur Verfügung.